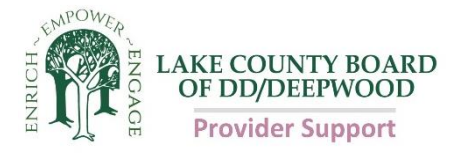

# **Accessing and Using DODD's Provider Services Management (PSM) System to Apply for Certification**

**1. Access the DODD website** 

Go to<https://dodd.ohio.gov/Pages/default.aspx>

**2. Click on the Log In icon on the top right of the page**

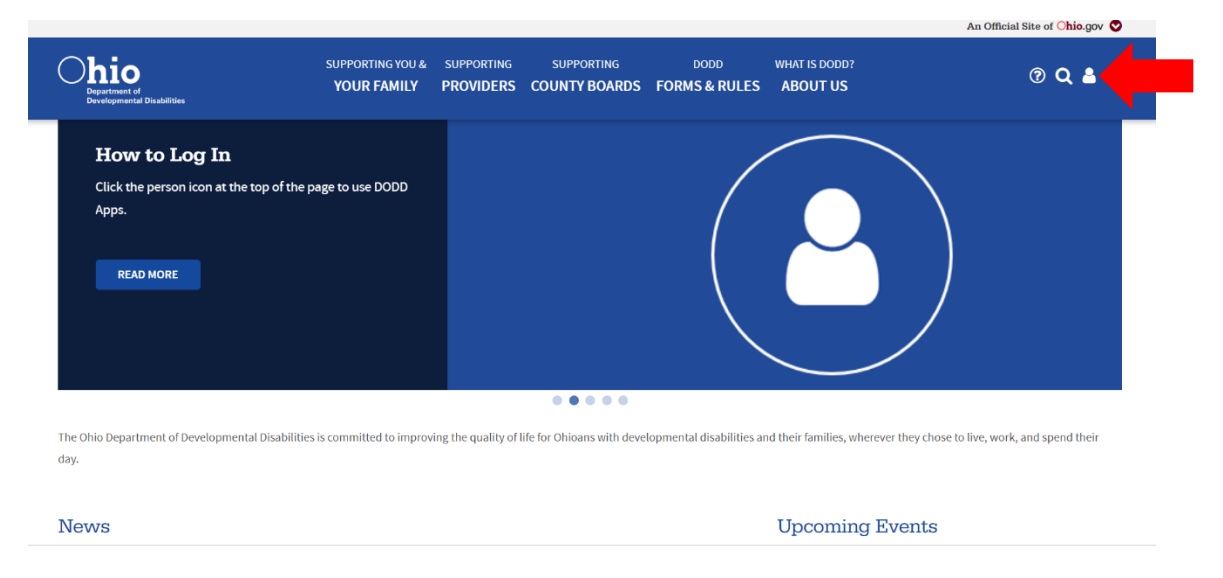

**3. Type in your DODD username and password, and click Log In.** 

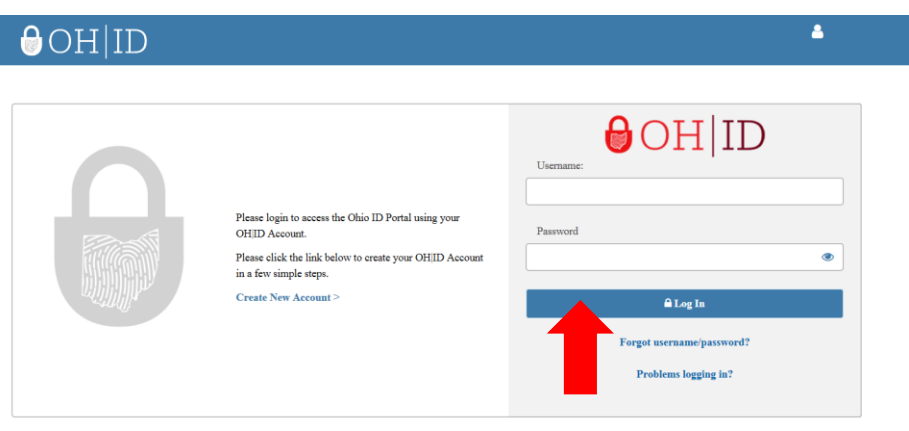

State of Ohio computer systems may be accessed and used only for official state business by authorized personnel. Unauthorized access or use of these subject violators to criminal, civil, and/or administrative action.

**4. Click on Continue when this screen appears**

Make sure that the selected information on the screen is correct

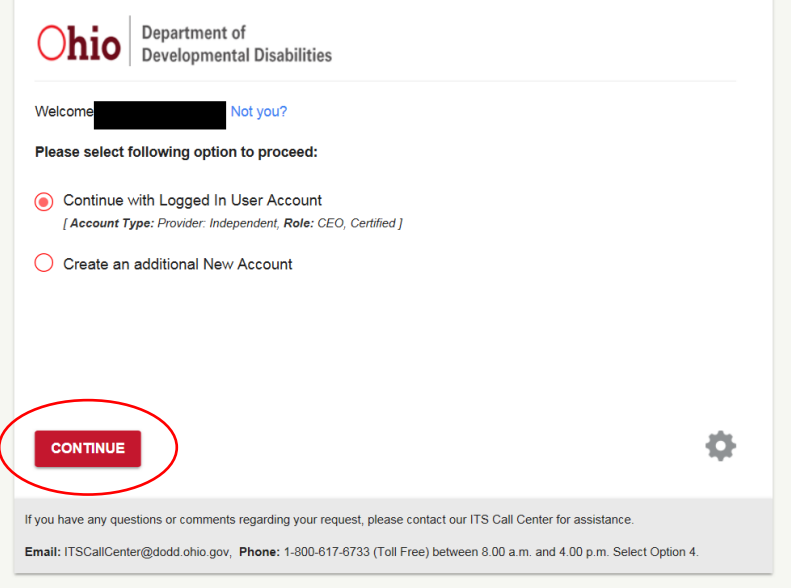

**5. Once you are logged in, click on applications**

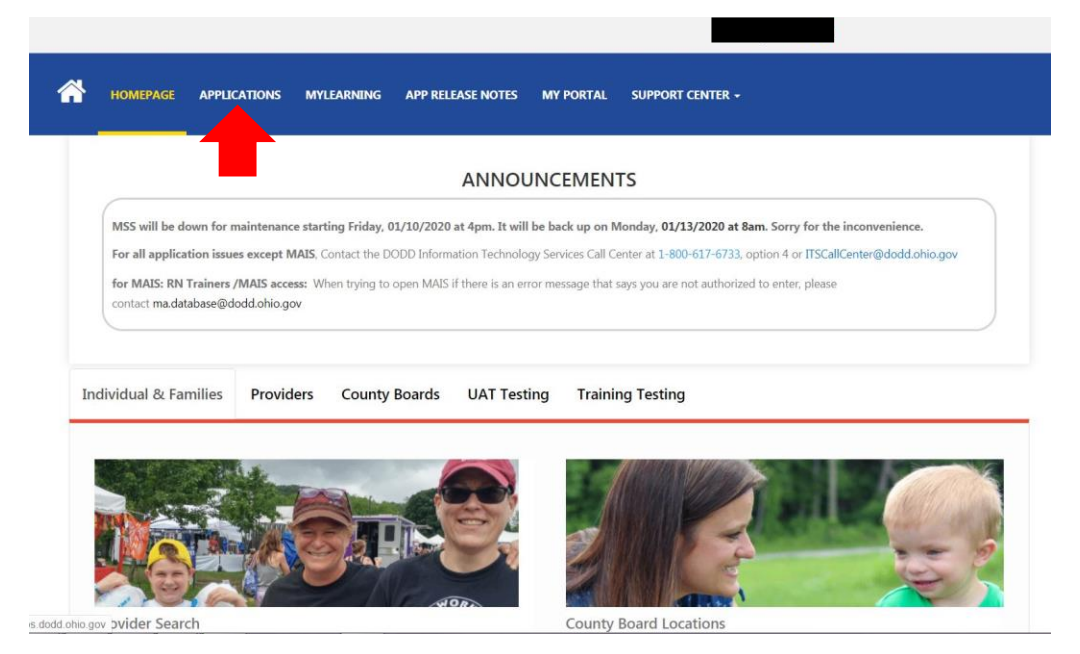

**6. From the menu, select PSM-portal**

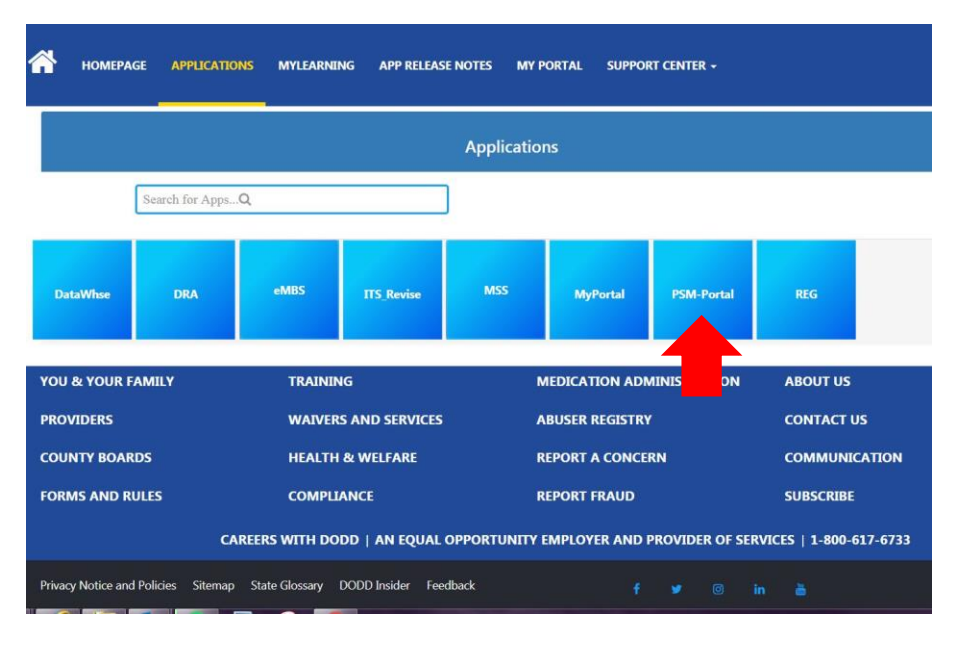

**7. To start a new application in the PSM-portal, click on the arrow in the green box (Start a New Contract).** 

If you already have a draft application previously started, click the arrow in the first blue box (Provider Certifications)

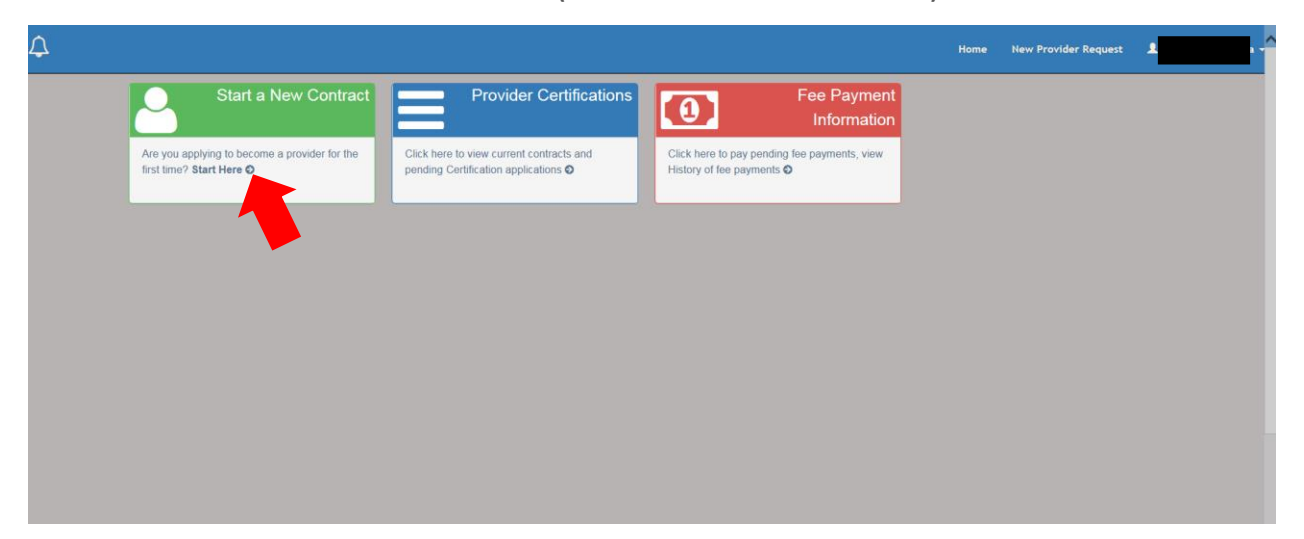

## **8. When starting a new application, the following screen opens. There is also a list of all the fees. At the bottom click on 'Continue' to get to the next page.**

Make sure you understand all the information in the application

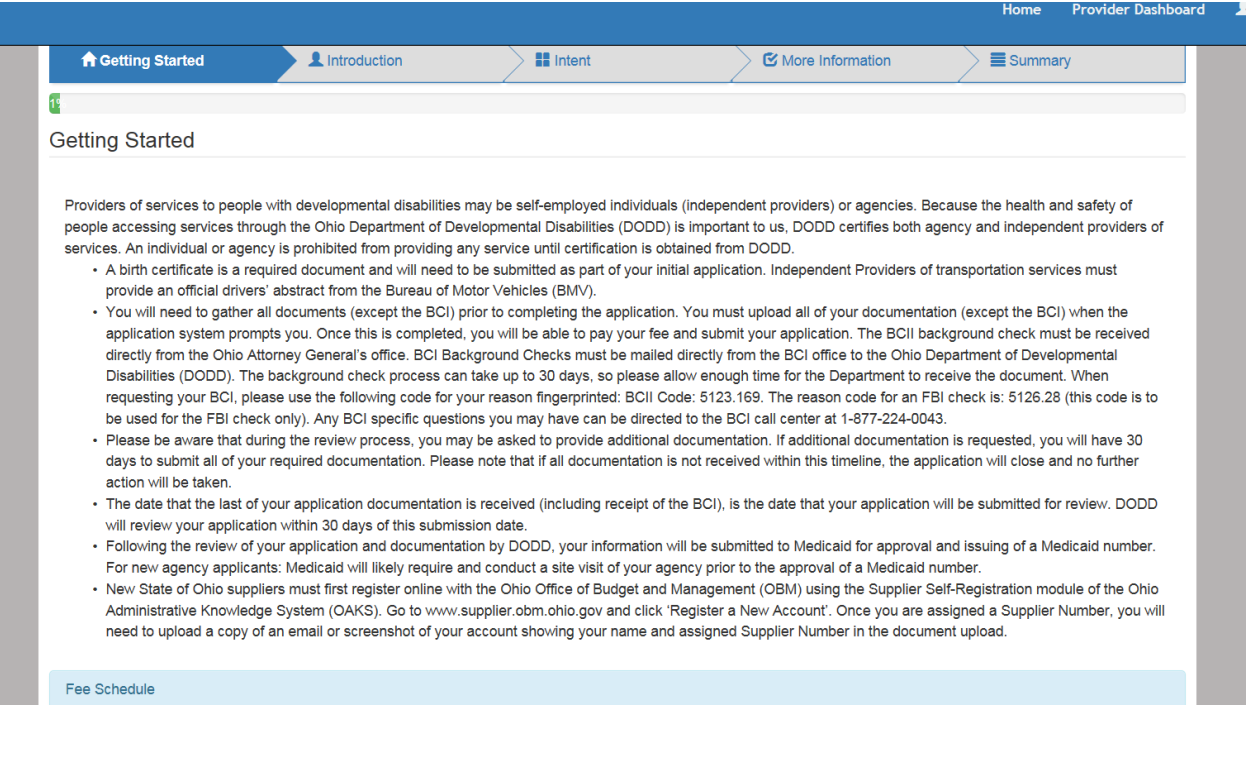

**9. The introduction page appears. Choose which type of provider you are applying for then click Save and Continue.**

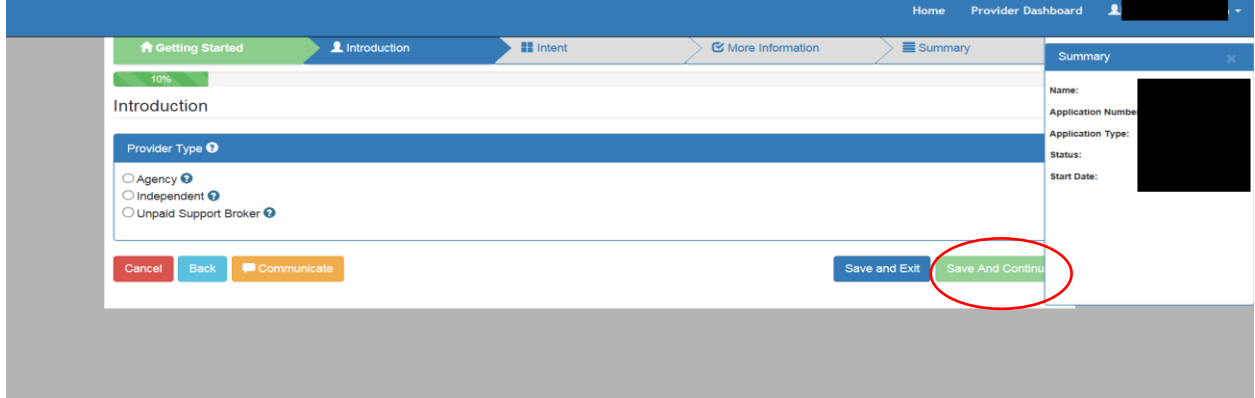

10. **Demographic information appears to be filled out. You must first fill out the Search for Existing Demographic Information box and click search prior to filling out the remainder of the screen.**

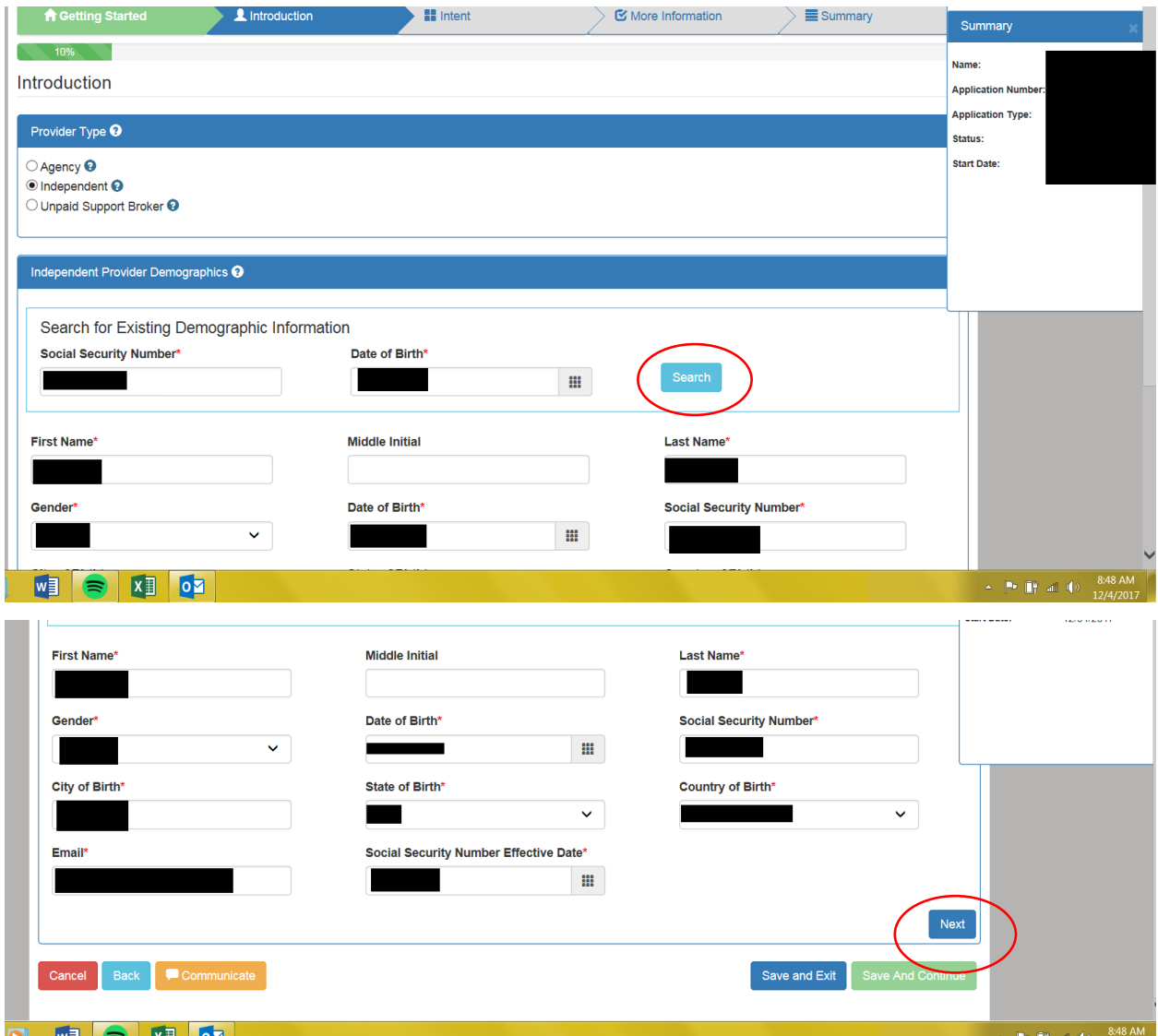

**11. Click Next. Fill out the information, and check the boxes for home office, billing address, mailing address and alternative address if they are all the same. If you have alternative addresses for any of those locations, do not click the box for it and fill out the applicable screen.**

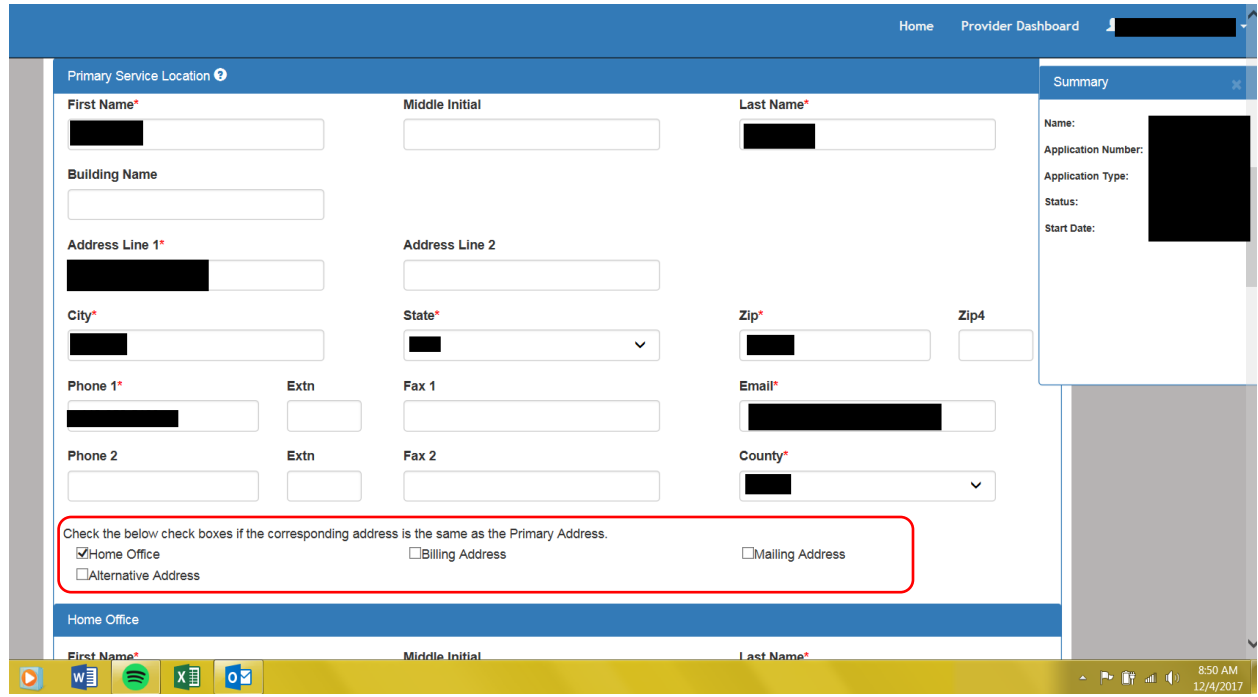

- **12. Once that page is complete, click 'Save and Continue'.**
- **13.On the next page, choose what service group applies to what you are applying for (typically waiver and non-waiver services), then click 'Save and Continue'**

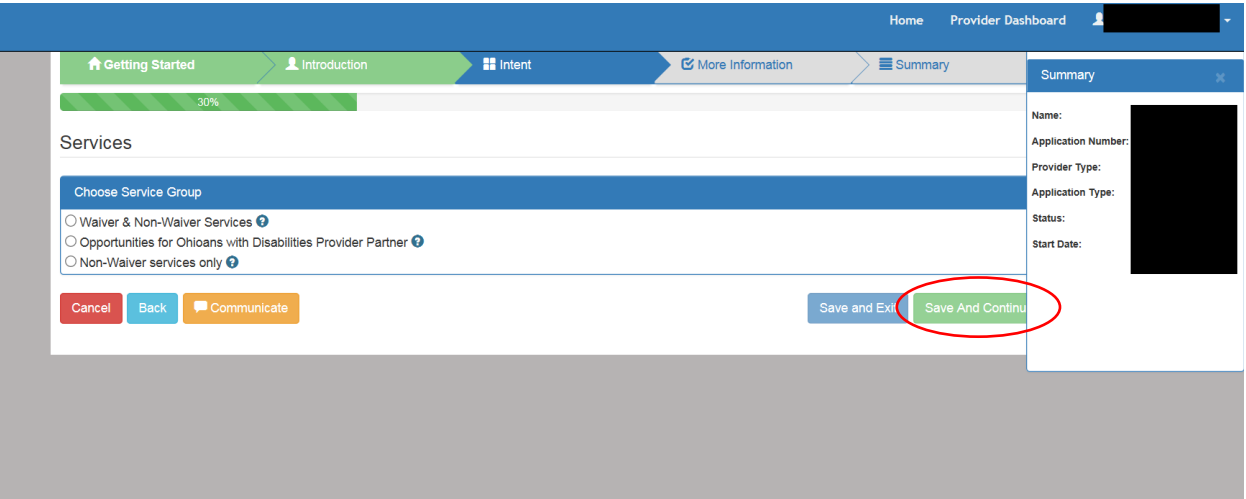

**14. A list of service categories will appear. Click on the + sign in each category to expand it and find specific services.**

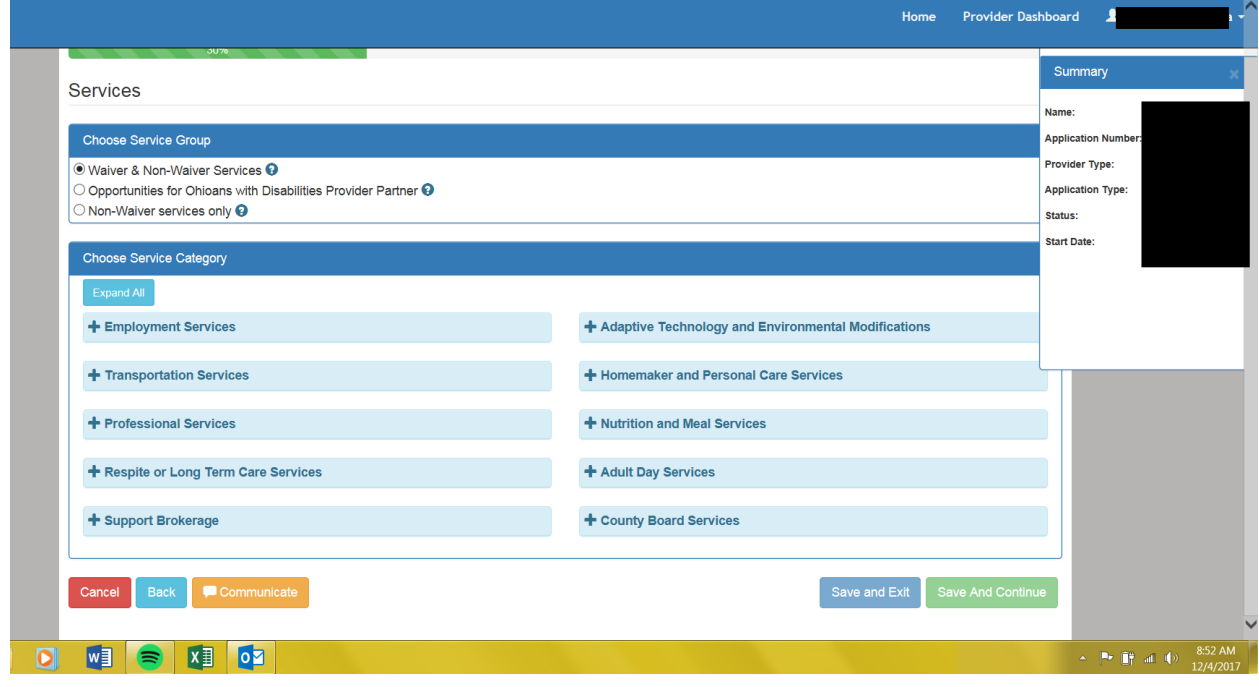

**15.Choose which services you are applying to be certified in. When choosing a service, a box will pop up describing the service. You must hit proceed to add it. Do this for every service you are applying to be certified to provide.**

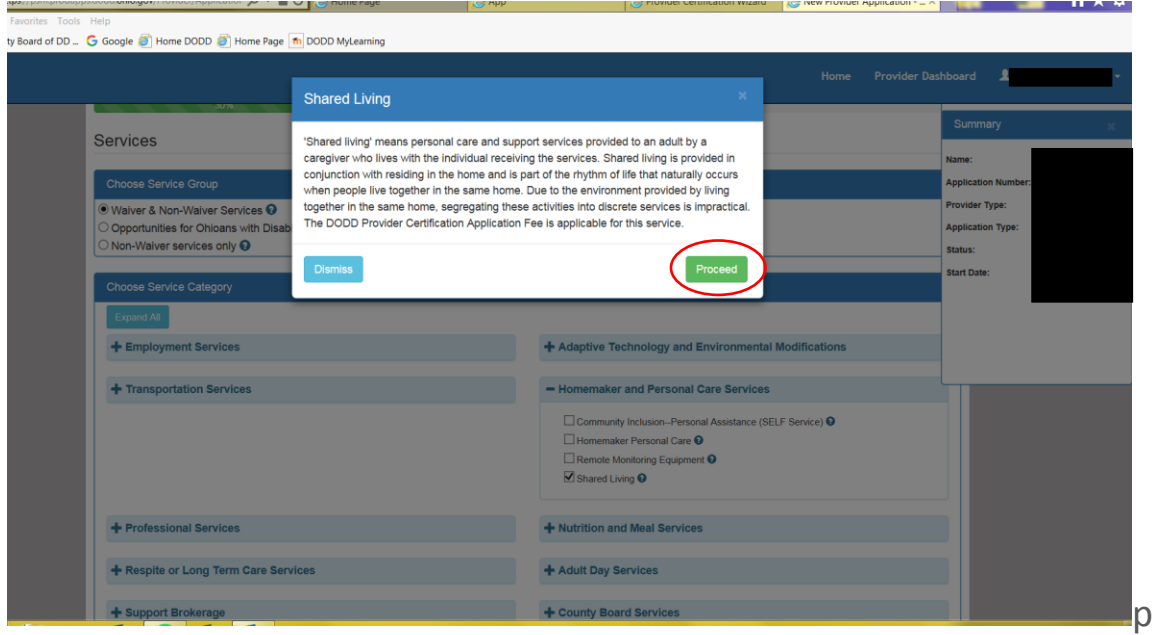

**16.All selected services will be listed at the bottom of the page. Click 'Save and Continue' once you have added all services.**  Select ALL services you want to be certified in. There is a fee to add services once you are certified.

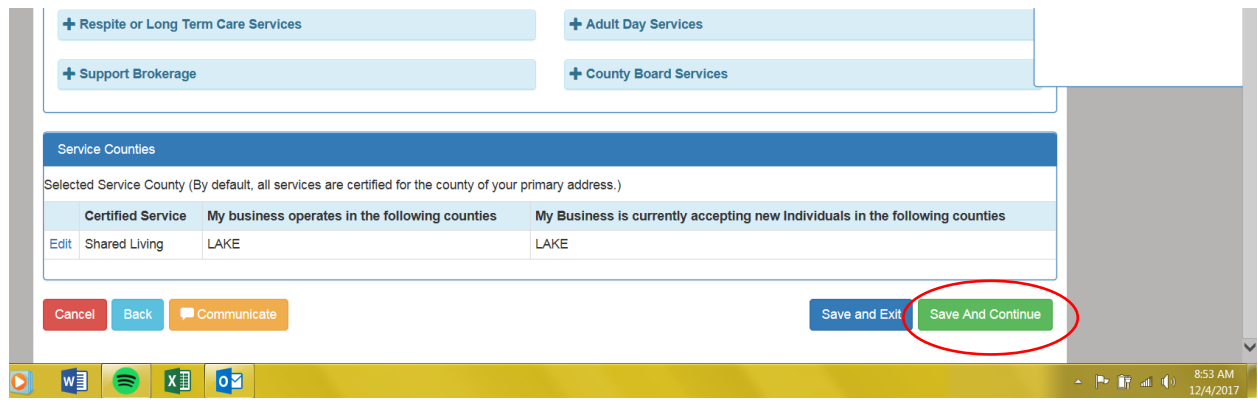

**17.The More Information page will open including disclosures as well as the document upload portion of the application and the nondisclosure agreement and attestations.**

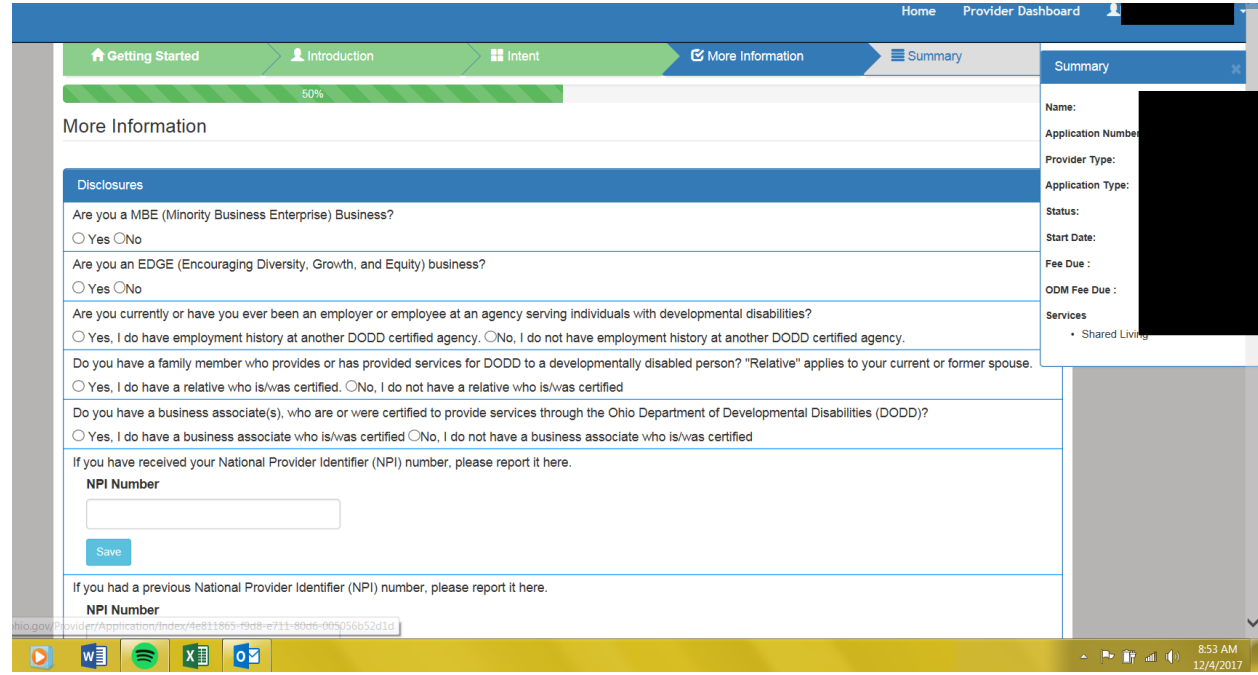

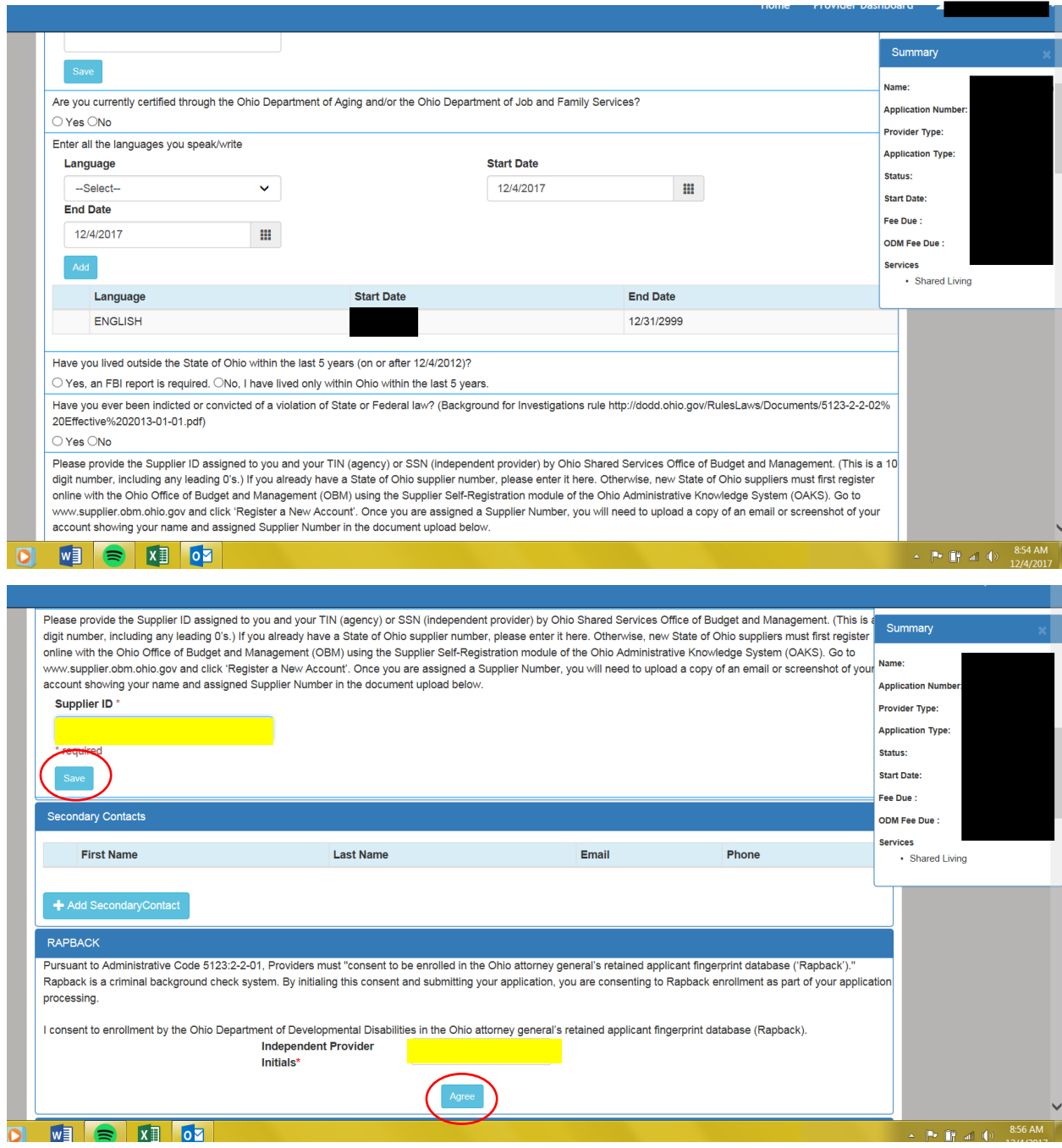

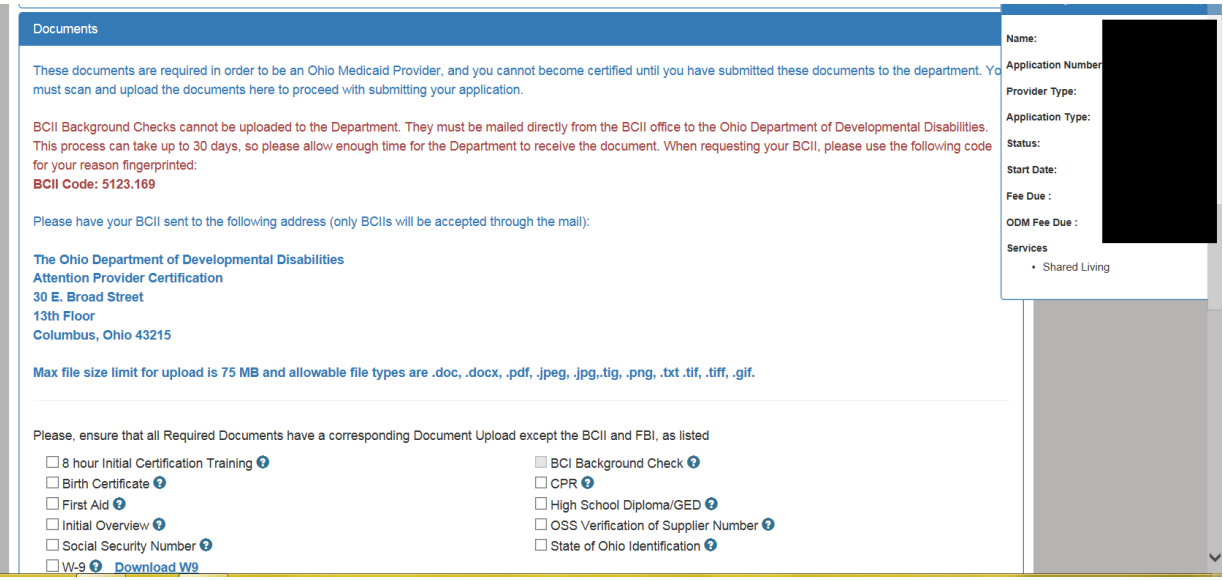

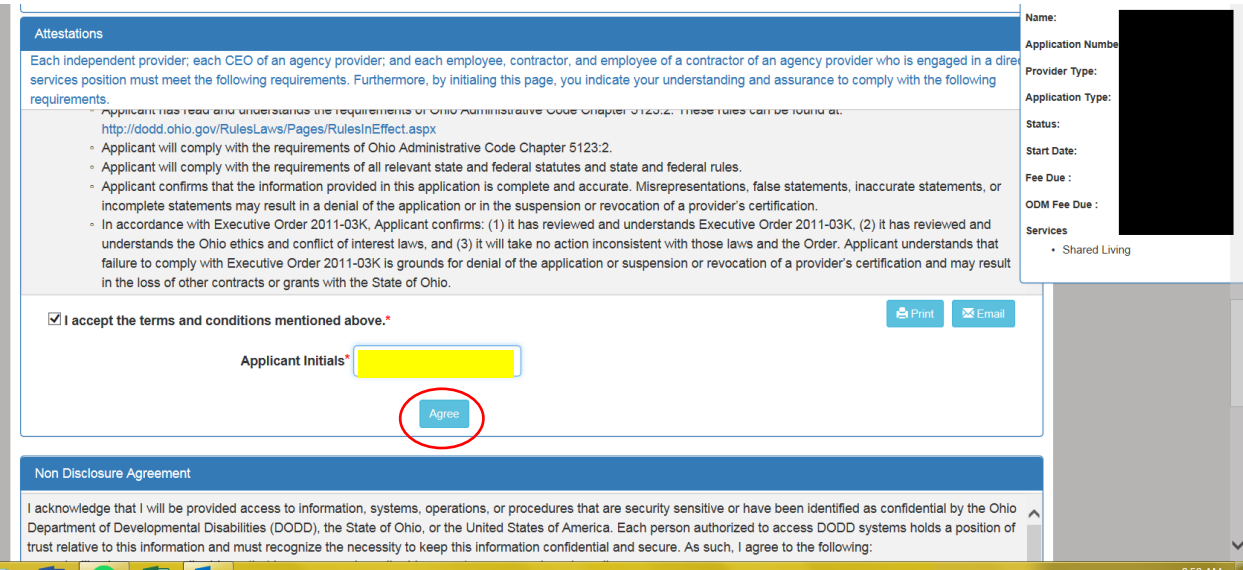

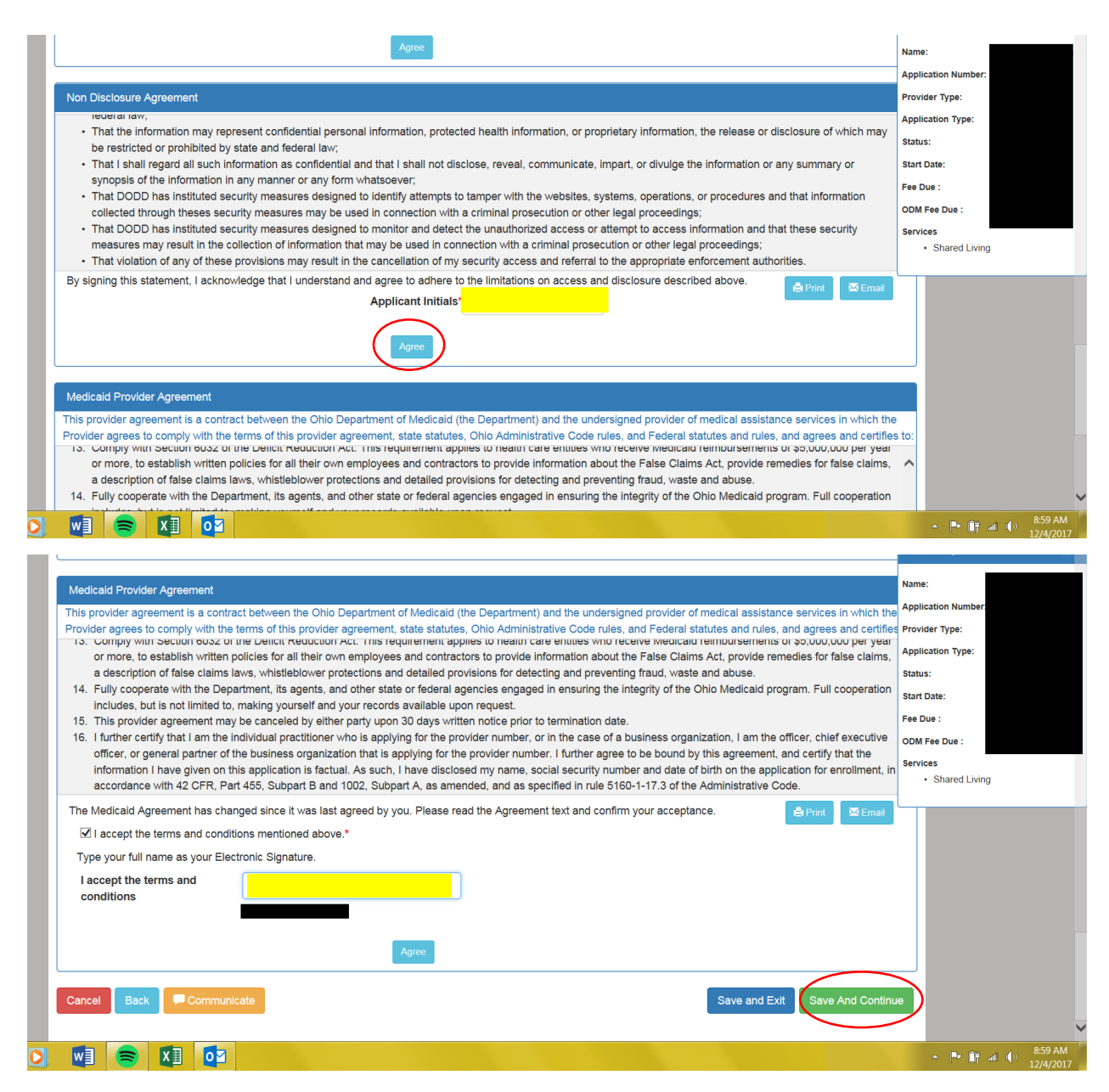

When uploading documents, they must be done one at a time. Click the box of the document you are uploading, then upload the file containing that information. For items like CPR and First Aid, they may need to be uploaded twice to both categories

The application defaults to English as the language spoken/written. You only have to add languages if you speak/write anything in addition to English

#### **18. Once complete, select 'Save and Continue'**

## **19.If the application is complete, you will be able to review the application to ensure everything is correct and submit it.**

Once you submit the application, you will be redirected to the payment page to pay your application fee.

If the page does not automatically redirect, you can access the payment page from the PSM-portal home page

## **20.If information is missing, this screen appears describing what is missing.**

You will not be able to submit your application until you have all documentation and the application is complete. Be sure to upload all required information and fill in all required boxes.

Click Save and Exit to save the application as a draft to return to later.

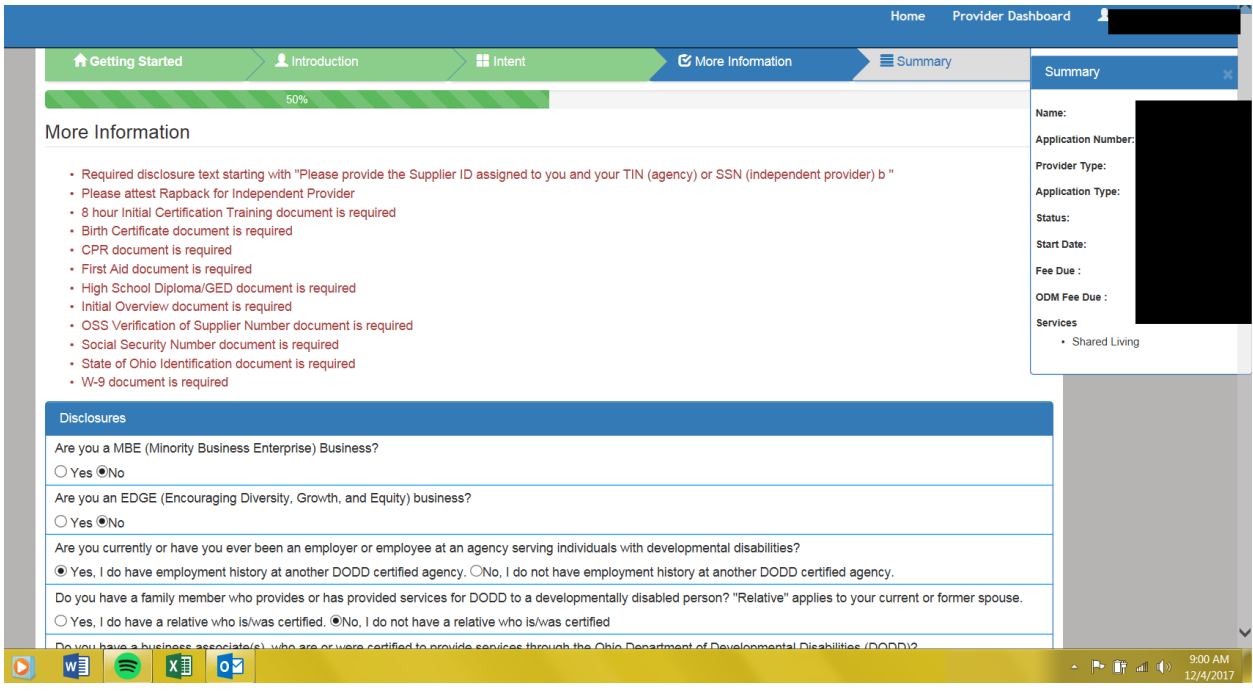